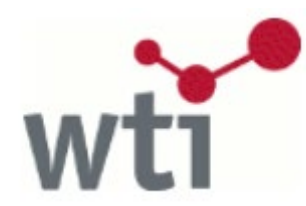

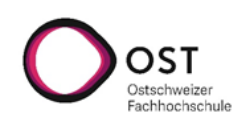

**Anleitung zur Datenbank TEMA von WTI**

Stand: Mai 2019

#### **Angebot**

Die NTB hat vom Informationsanbieter WTI (Wissenschaftlich-Technische Informationen) die Datenbank TEMA lizenziert, die Zugang bietet zu Fachinformationen aus den Bereichen Technik und Management. Quellen der Datenbank bilden hauptsächlich Zeitschriften und Konferenzen. Die Beiträge sind verlinkt, Volltexte aber nur zugänglich, wenn sie von der NTB lizenziert sind.

### **Grundsätzliches**

Die Suchmaschine von WTI kennt die üblichen Operatoren und/and; oder/or; nicht/not sowie die Platzhalter \* (Stern: ersetzt beliebig viele Zeichen) und ? (Fragezeichen: ersetzt genau ein Zeichen). Zudem ist eine Wortabstandssuche möglich: "Suchwort A Suchwort B"~3 bedeutet, dass zwischen den beiden Suchbegriffen bis zu drei Wörter stehen dürfen. Die Suchmaschine sucht auch die umgekehrte Konstellation, nämlich "Suchwort B Suchwort A"~1 (dabei verringert sich der Abstand um 2). Da WTI einen grossen Fundus an deutschsprachiger Literatur integriert und die Beschlagwortung in Deutsch vornimmt, müssen Abfragen in englisch und deutsch vorgenommen werden. Dafür gibt es eine elegante Lösung – den Einsatz des \*:

- Bsp.: Suche zum Thema Photonik
- → Suchanfrage photoni\*

Gesucht wird nach photonik, photonic, photonics, photonisch, usw.

Wo dies aus sprachlichen Gründen nicht möglich ist, muss mit einem or gearbeitet werden. Bsp.: Suche zum Thema künstliche Intelligenz

- → Suchanfrage: «künstliche intelligenz» or «artificial intelligen\*»
- Gesucht wird nach künstliche Intelligenz, artificial intelligence, aber auch artificial intelligent(!)

#### **Die Suchfunktionen**

**Einfache Suche** Erweiterte Suche Strategiesuche Thesaurussuche

Die Datenbank bietet vier Arten der Suche an.

#### **Die Einfache Suche**

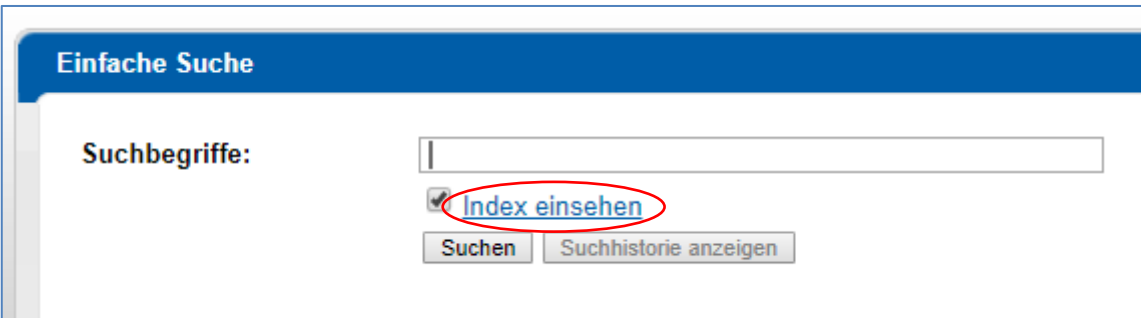

Geben Sie eines oder mehrere Wörter in den Suchschlitz ein. Wenn Sie keinen Operator verwenden, ergänzt die Maschine automatisch ein **und**. Wird Index einsehen angewählt, werden während der Eingabe der Anfrage Suchbegriffe angeboten.

### **Die erweiterte Suche**

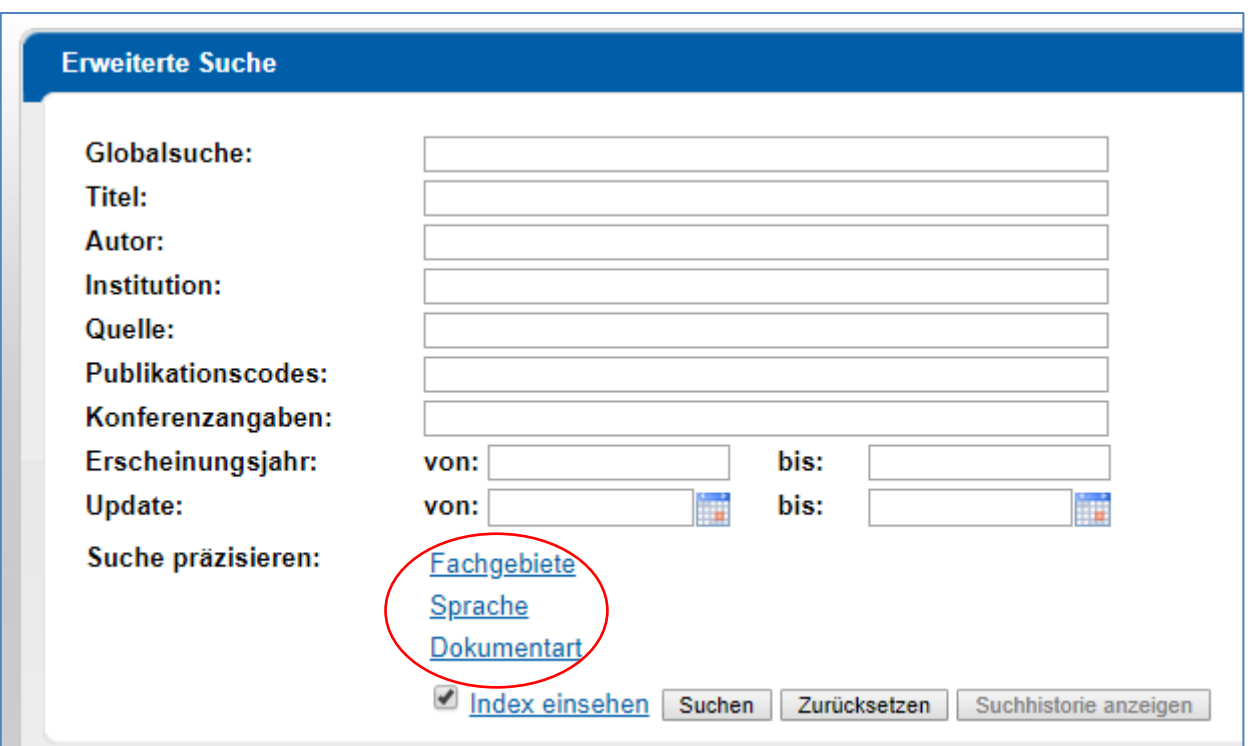

In der erweiterten Suche lassen sich gezieltere Abfragen durchführen. Wird z. B. unter *Quelle* ein Zeitschriftentitel genannt, wird nur diese Zeitschrift nach den aufgeführten Stichwörtern durchsucht. Durch die Auswahl eines Fachgebietes, der Sprache oder der Dokumentart lässt sich der Suchbereich ebenfalls einschränken.

### **Die Strategiesuche**

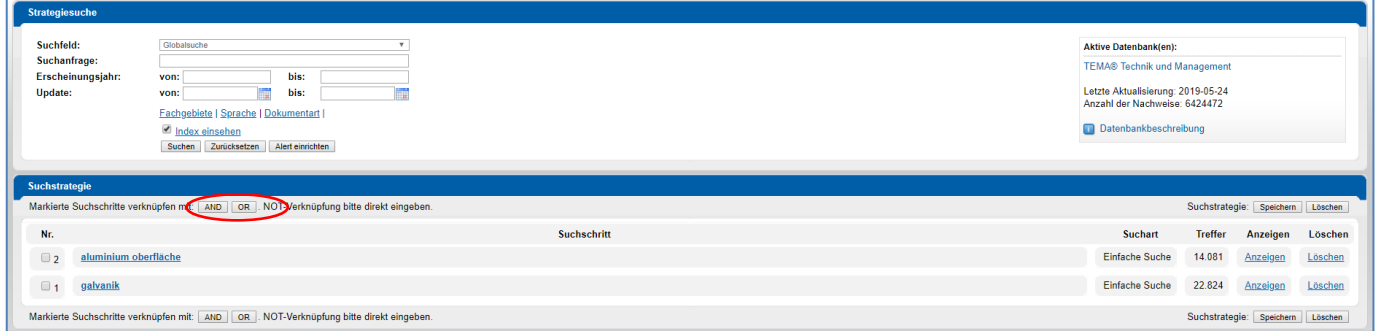

Diese Suchmöglichkeit bietet zwei nützliche Funktionen. Zum einen listet sie die von Ihnen bereits durchgeführten Suchen auf, die somit erneut abgerufen werden können, zum anderen lassen sich beliebig viele Suchschritte markieren und durch die Operatoren **AND/OR/NOT** miteinander verknüpfen. So entsteht eine neue Treffermenge.

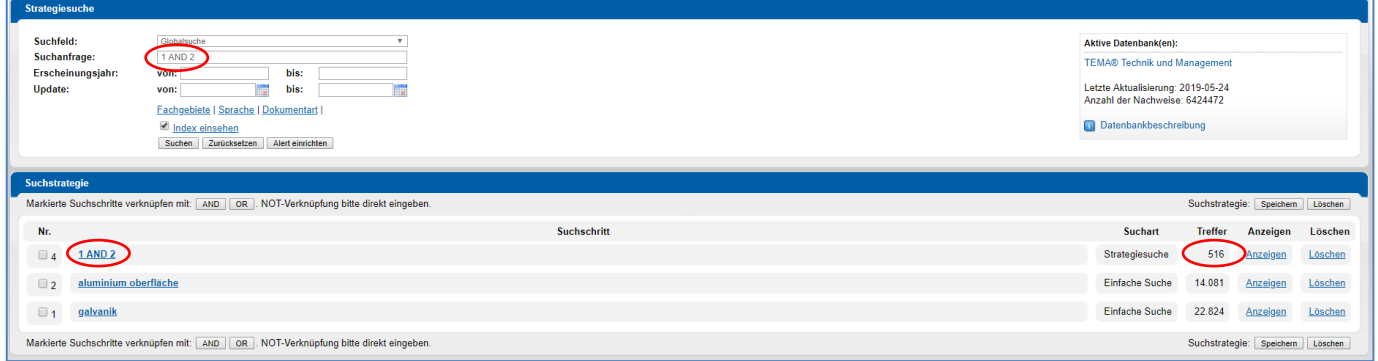

# **Die Thesaurussuche**

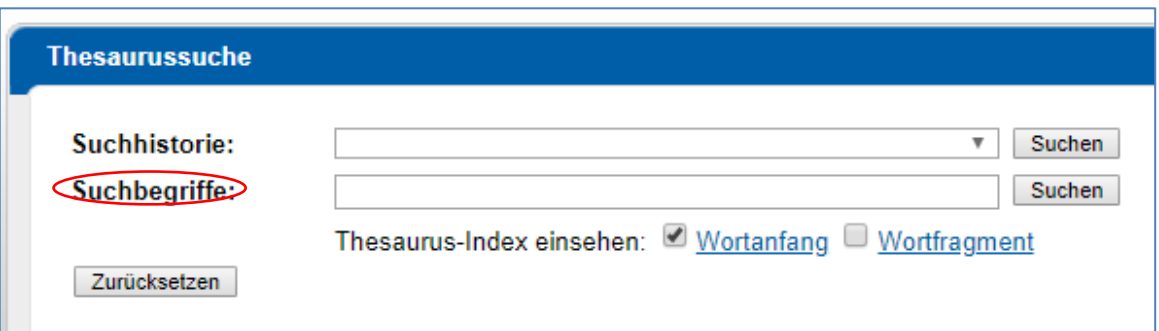

Eine Besonderheit der WTI-Datenbank ist die Thesaurussuche. Ein Thesaurus bildet den Wortschatz eines bestimmten wissenschaftlichen Fachbereichs ab, ist also ein wissenschaftliches Wörterbuch. Dieses kann über die Suchzeile «Suchbegriffe» durchsucht werden.

### Bsp.: Der Suchbegriff Nanophotonik öffnet folgende Ansicht:

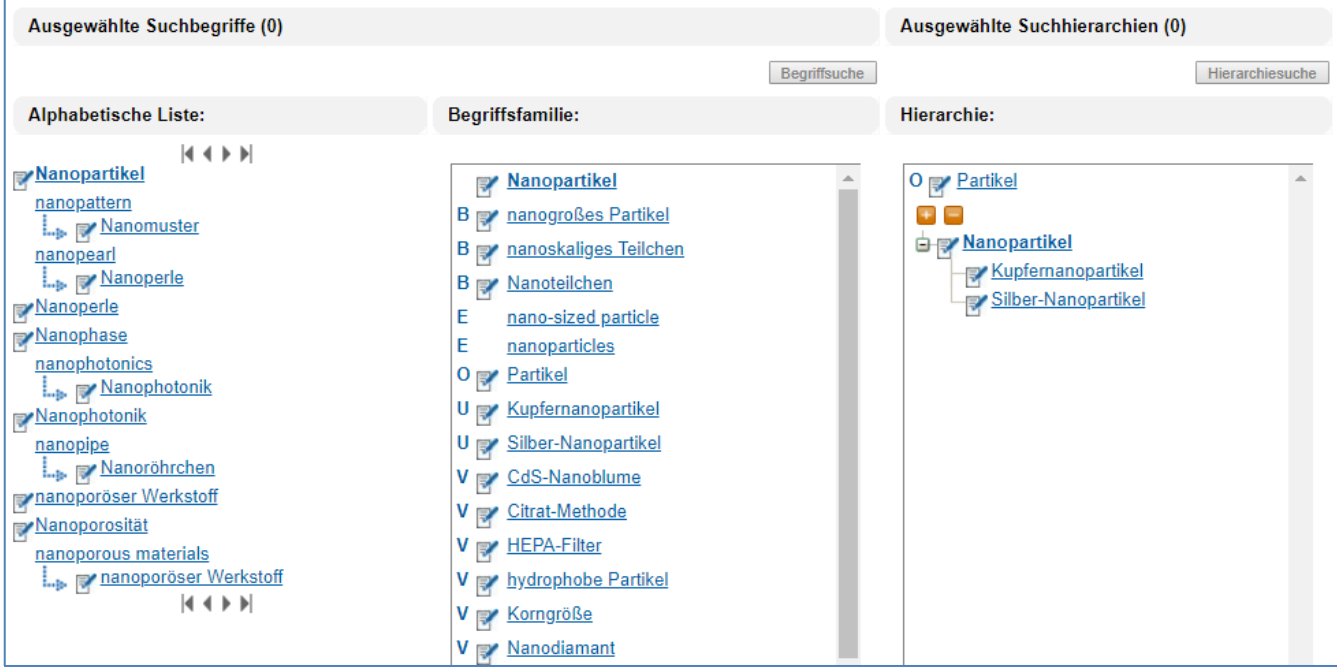

In der linken Spalte lässt sich die alphabetische Liste vor- und zurückblättern. Dies ist nützlich, um zu erfahren, welche weiteren Begriffe mit dem Wortteil «nano» gebildet werden. In der Mitte ist die Begriffsfamilie abgebildet, wobei «B» die Synonyme bezeichnet, «O» die Oberbegriffe, «U» die Unterbegriffe und «V» die Verweise. «E» steht für englische Synonyme. Damit dient der Thesaurus auch dazu, englische Begriffe korrekt zu bestimmen. In der rechten Spalte ist die Hierarchie grafisch abgebildet.

Wird in einer der Spalten im Thesaurus ein gelinkter Begriff angeklickt, wandert er als Einstiegsbegriff in die alphabetische Liste und es wird eine neue Begriffsfamilie und Hierarchie erstellt.

Durch Klicken auf **Weiter wählen Sie bestimmte Begriffe für die Suche aus.** 

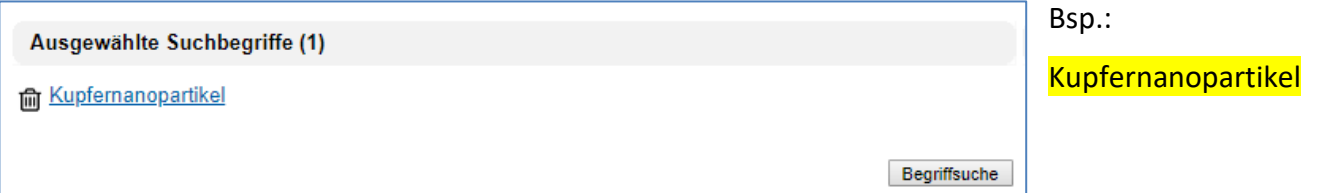

Die Suche in der Datenbank startet bei Klick auf den Button Begriffsuche.

Beachten Sie, dass die Begriffsuche nur die sogenannten «Deskriptoren» (=Schlagworte) berücksichtigt, das Abstract u. a. wird nicht durchsucht. Der Vorteil dabei ist, dass die gefundenen Publikationen sich tatsächlich mit dem gesuchten Thema beschäftigen. Da Deskriptoren in dieser Datenbank nur deutsch vergeben werden, werden auch nur deutsche Begriffe gesucht.

Übrigens erzielt die Hierarchiesuche etwas mehr Treffer, da sie Unterbegriffe sowie Synonyme einbezieht.

## **Die Resultatliste**

Bsp.: Suche nach «autonomes Fahren»

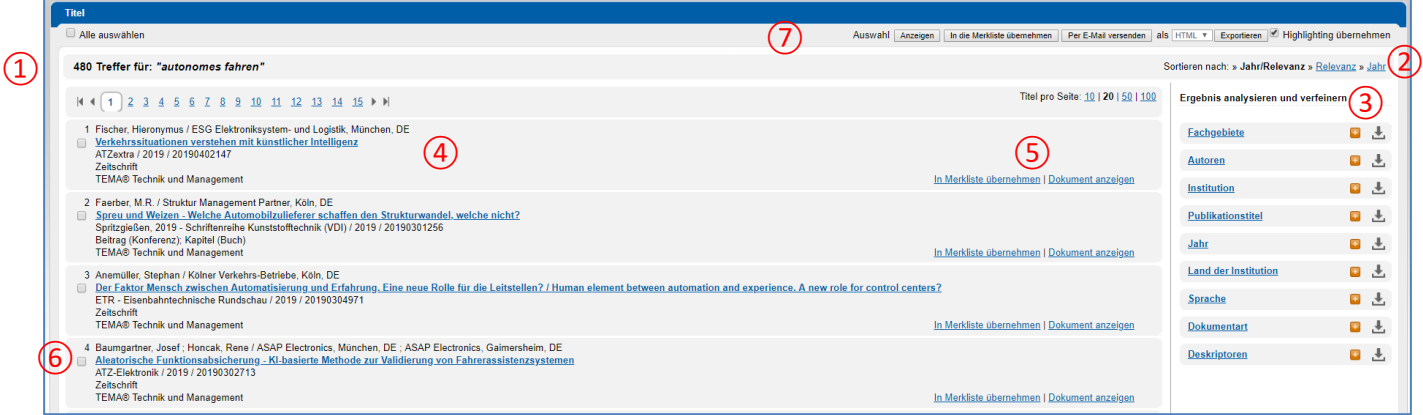

- ① Anzahl der erzielten Treffer.
- ② Anzeigeordnung der Treffer nach Jahr oder Relevanz.
- ③ Filterfunktionen dienen dazu, das Suchergebnis zu präzisieren (genauere Erklärung folgt).
- ④ Informationen zu den einzelnen Treffern wie Autoren, Titel, Quelle, …

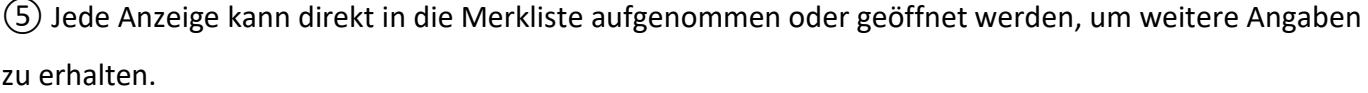

 $\overline{6}$ ) Wählen Sie durch Anklicken des  $\overline{5}$  beliebig viele Titel aus, um diese weiter zu bearbeiten.

⑦ Dabei stehen Ihnen folgende Möglichkeiten zur Verfügung:

- Anzeigen: Zeigt ausführliche Informationen an.
- In die Merkliste übernehmen: Überträgt die Titel in die Merkliste, wo sie später wieder aufgerufen werden können.
- Per E-Mail versenden: Die Titelangaben werden als E-Mail versendet.
- Exportieren: Die Titelangaben werden auf Ihrem Arbeitsgerät gespeichert.
- Highlighting übernehmen: Ist die Option aktiviert, wird die rote Markierung der Suchwörter in der Weiterverarbeitung beibehalten.

### **Die Filterfunktionen**

WTI bietet ein nützliches Tool namens «Ergebnis analysieren und verfeinern» zur genaueren Filterung der Ergebnisliste an.

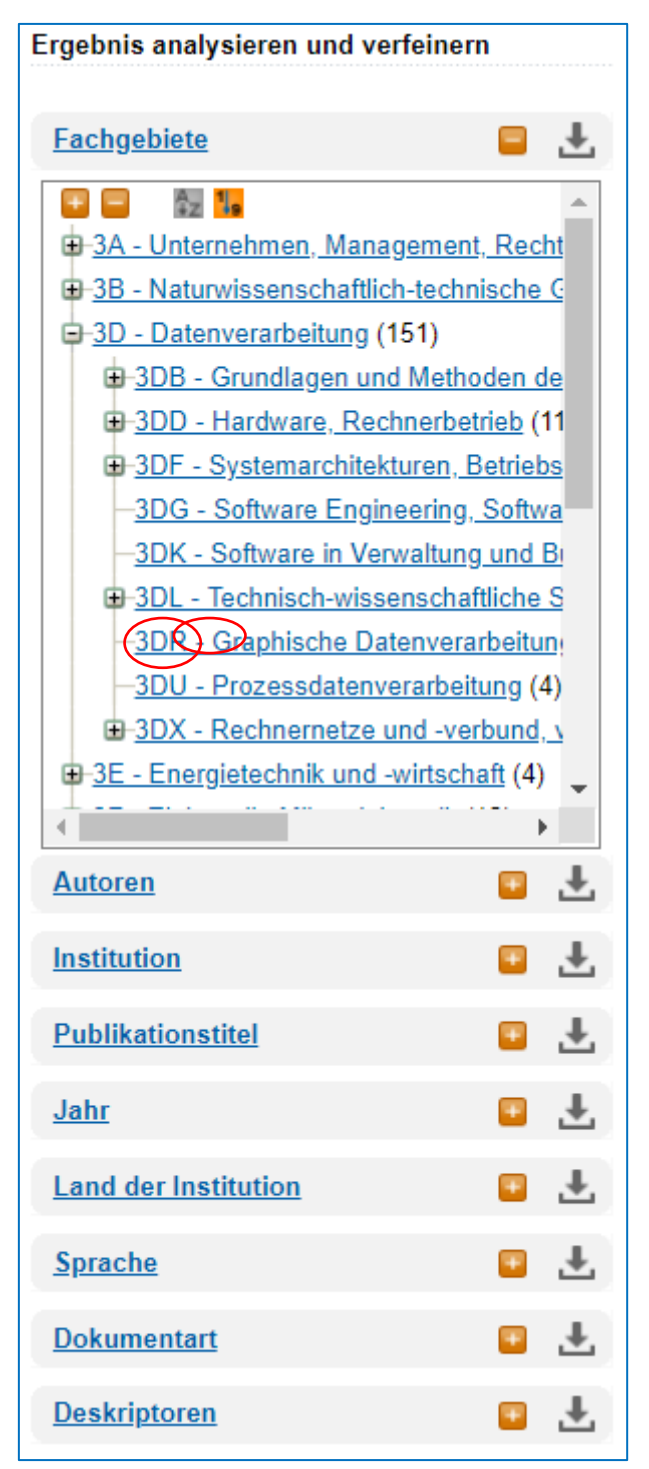

Es stehen mehrere Datenbankfelder, denen WTI die gefundenen Titel automatisch zuordnet, zur Verfügung. Durch Anklicken öffnet sich eine Liste mit Angabe der Anzahl zu einem bestimmten Kriterium gefundener Titel. Wird ein Kriterium angeklickt, wird eine entsprechende neue Ergebnisliste generiert. Es lassen sich beliebig viele Kriterien anwählen, um spezifischere Ergebnislisten angezeigt zu erhalten. Besonders detailliert präsentiert sich das Feld Fachgebiete das als Baumstruktur dargestellt ist. Der dem jeweiligen Teilfachbereich vorangestellte Code kann auch bereits in der Suche eingesetzt werden. Bsp.: 3DR:computer sucht nur den Teilfachbereich «Graphische Datenverarbeitung» nach dem Begriff computer ab.

Durch Klicken auf das Downloadsymbol speichern Sie die Angaben im csv-Format ab. Diese lassen sich mit Excel weiterbearbeiten und z. B. als Diagramm abbilden.  $\rightarrow$  [Anleitung](https://www.wti-frankfurt.de/images/service/schulungen/Recherche-Bautextil-mit-CSV-Auswertung.pdf)

## **Die Detailansicht**

Um alle Details eines Titels einzusehen, klicken Sie diesen direkt an. Möchten Sie mehrere Titel genauer anschauen, markieren Sie diese und klicken dann in der Menuleiste auf den Button Anzeigen. Nun erscheint eine neue Ansicht mit ausführlichen Informationen.

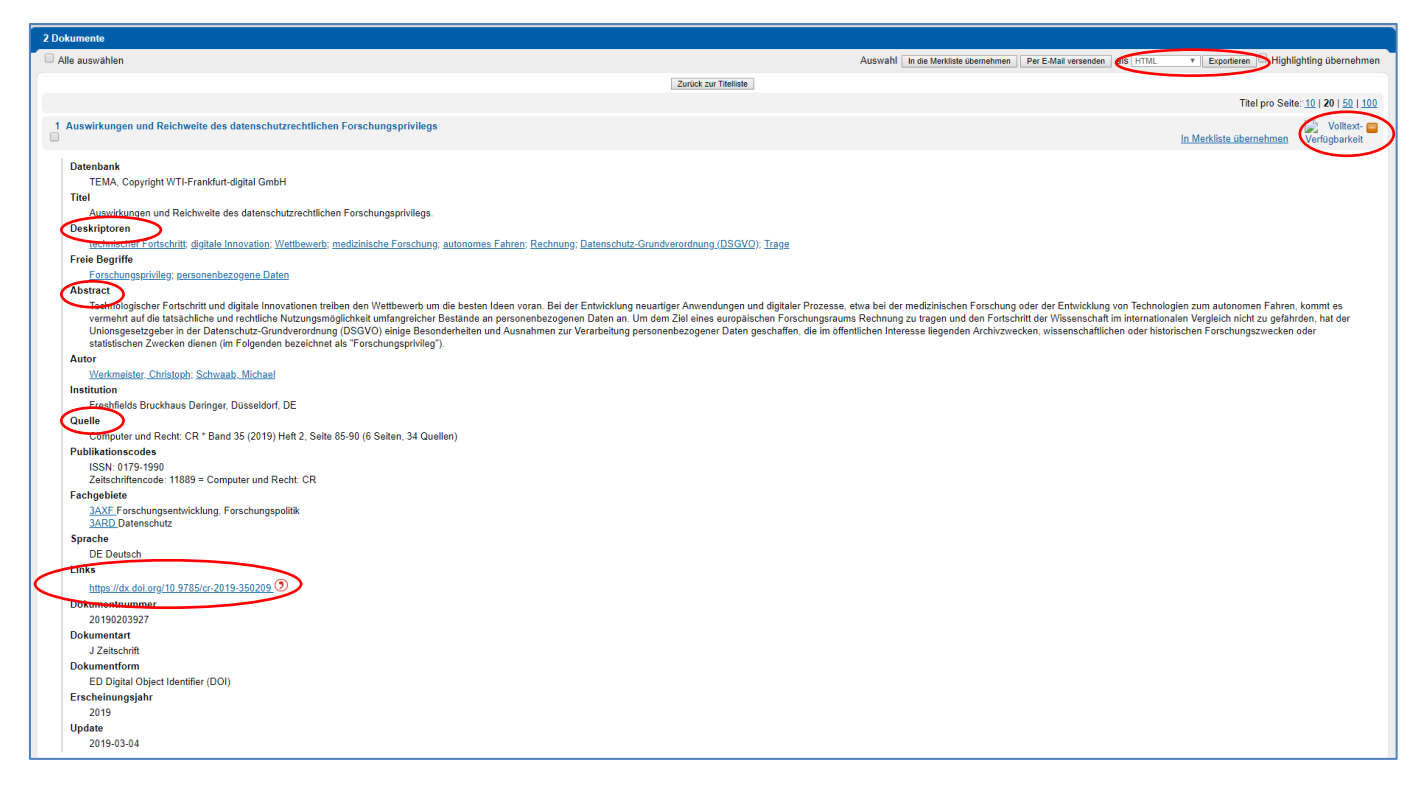

In dieser Ansicht finden Sie einige nützliche Informationen, so u. a. Deskriptoren, Abstract und genaue Quellenangabe. Zahlreiche Angaben sind verlinkt, sodass von hier aus auch weitergesucht werden kann, z. B. nach Publikationen eines bestimmten Autors oder nach Literatur zu ausgewählten Deskriptoren. Wiederum können Titel angewählt und in die Merkliste übernommen oder versendet/gespeichert werden. Zusätzlich lassen sich Titelangaben über die Funktion Exportieren im RIS-Format für Literaturverarbeitungsprogramme wie Citavi abspeichern.

Ein besonders nützlicher Service: von hier aus gelangen Sie zur Publikation. Wählen Sie dazu entweder den DOI-Link an, der direkt zum Titel führt oder klicken Sie auf Volltextverfügbarkeit, um über NEBIS zur entsprechenden Zeitschrift zu gelangen. Beachten Sie, dass Sie den Volltext nur zu sehen kriegen, falls dieser von der NTB lizenziert ist. Ansonsten zeigt Ihnen NEBIS immerhin, wo Sie ihn bestellen können. Falls der eine Zugang nicht funktioniert, probieren Sie auch noch den anderen, falls beide nicht weiterführen, geben Sie den Titel manuell in NEBIS ein.

## **Datenbankauswahl**

Sie zeigt die von der NTB lizenzierten WTI-Datenbanken, zusammengefasst in der Tema. Hier haben Sie die Gelegenheit, Ihre Suche auf einen oder mehrere Teildatenbanken einzuschränken.

# **Die Merkliste**

Titel, die Sie zuvor (z. B. als Resultat mehrerer Suchen) in die Merkliste übernommen haben, werden hier angezeigt und können weiterverarbeitet werden.

Achtung: Die Merkliste wird mit dem Schliessen der Datenbank wieder gelöscht. Um eine Merkliste zu speichern, um weiterhin darauf zurückgreifen zu können, erstellen Sie unter dem Register Mein TecFinder ein eigenes Konto. Fortan lassen sich hier sowohl Merklisten als auch Suchstrategien, die unter der Strategiesuche gespeichert werden können, abrufen. Auch die von Ihnen eingerichteten Alerts lassen sich hier anzeigen. Richten Sie zu einer bestimmten Suche einen Alert ein, erhalten Sie jeweils eine E-Mail, falls ein passender Titel neu in die Datenbank aufgenommen wurde.

## **Weiterführende Links**

WTI bietet [Lernvideos](https://www.youtube.com/playlist?list=PLnLqvNyef3JCXmT1PKSeBF162V_g6fuWk) zu verschiedenen Themen an. Die [Suchtipps](https://www.wti-frankfurt.de/images/downloads/rechercheunterstuetzung/TecFinder-Suchtipps.pdf) bieten eine übersichtliche Einführung in die Suchpraxis. Liste aller [Teilfachbereiche](https://www.wti-frankfurt.de/images/downloads/rechercheunterstuetzung/WTI-Fachordnung.pdf) in TEMA Liste der von WTI ausgewerteten [Zeitschriften](https://www.wti-frankfurt.de/images/downloads/rechercheunterstuetzung/WTI-Zeitschriftenliste.pdf) Liste der ausgewerteten [Konferenzen](https://www.wti-frankfurt.de/images/downloads/rechercheunterstuetzung/WTI-Konferenzen-Tagungen.pdf) [WTI-Thesaurushilfe](https://www.wti-frankfurt.de/images/downloads/rechercheunterstuetzung/de-tema-thesaurus.pdf) [Ausführliches Handbuch](https://www.wti-frankfurt.de/images/downloads/rechercheunterstuetzung/WTI-TecFinder-Handbuch.pdf)

Falls Sie Fragen zur WTI-Datenbank haben, kontaktieren Sie [christoph.anderegg@](mailto:christoph.anderegg@ost.ch)ost.ch.

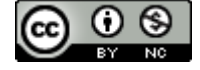

Diese Anleitung wird unter folgender Creative-Commons-Lizenz veröffentlicht: <https://creativecommons.org/licenses/by-nc/4.0/>